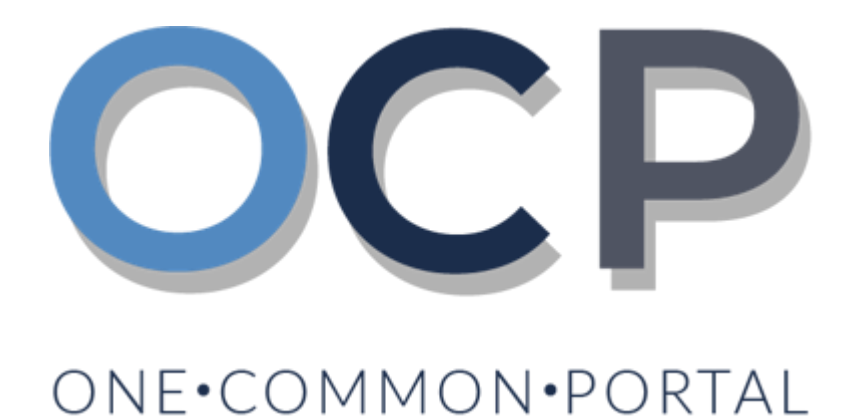

# **Granting Authority to an Agent and/or Employee(s)**

### **PURPOSE**

This user guide acts as a reference for applicants who wish to grant an Agent and / or an Employee(s) access to perform updates / make changes on behalf of the Company in the One Common Portal.

#### **GLOSSARY**

The following acronyms are used frequently:

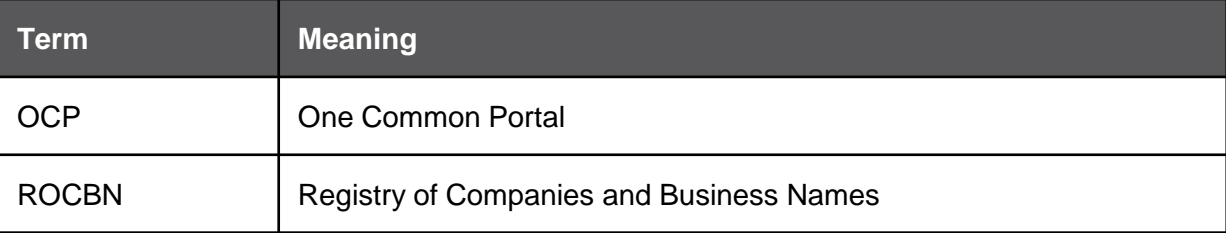

#### **FURTHER ASSISTANCE**

If you have any questions or issues while using OCP, please call us at +673-2380505 or send an email to **[info.rocbn@mofe.gov.bn](mailto:info.rocbn@mofe.gov.bn)**

# **Table of Content**

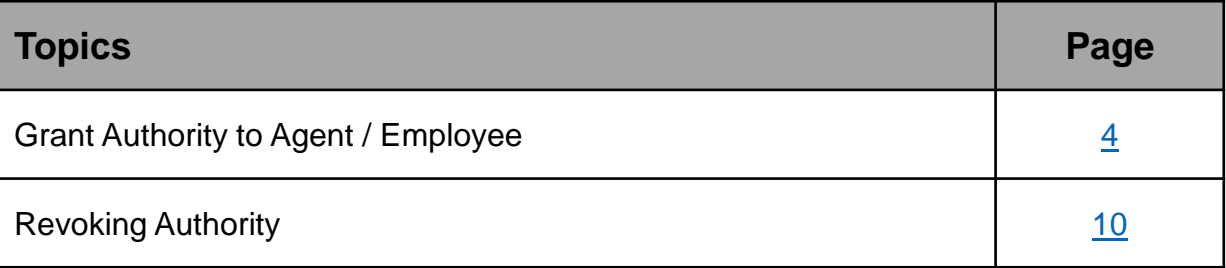

<span id="page-3-0"></span>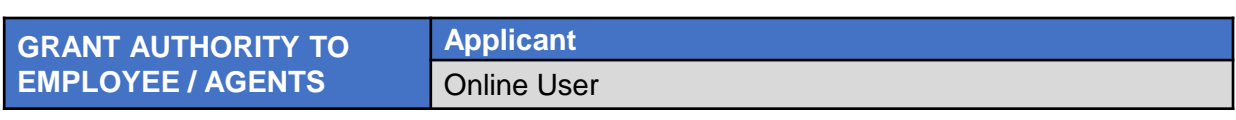

Navigate to the OCP dashboard.

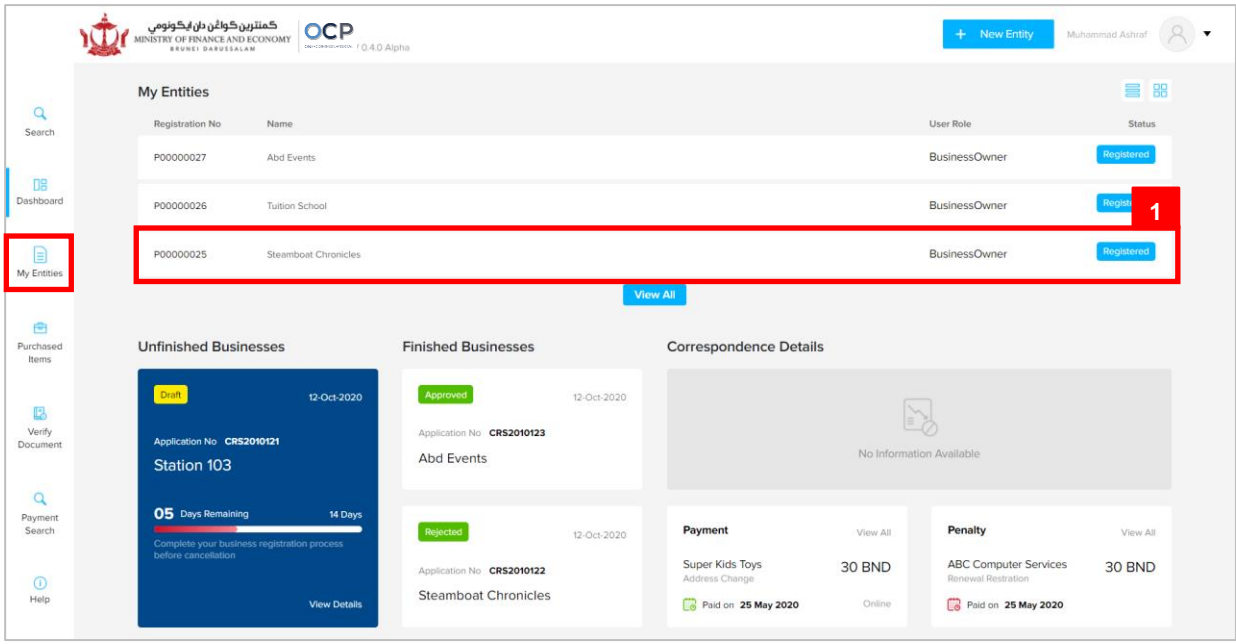

Registered company will be displayed under the **My Entities** section or by clicking on the

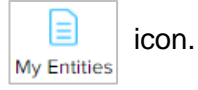

#### 1. Click on a registered **Company Name.**

#### *Note:*

A Corporate Agent, with an OCP Account, can Incorporate a Company on behalf of the Directors. Once the Company has been incorporated, and approved by ROCBN, an email notification will be sent to the Director and will have automatic access to view the Company in OCP. The Corporate Agent will not have access to view the Company in OCP until a Director of the Company has granted authority.

To grant authority, the Director must create their own OCP Account. Once logged in, the Director will be able to view the company in their dashboard under the **My Entities** section. Select the Company under which authority is to be granted, click on the **Admin** button (as per next page of this guide), followed by **Grant Authority**, fill in the relevant details and click **Submit**. The Corporate Agent will receive an email notification.

The same steps will apply should the Director want to grant authority to an employee of the Company, noting that the employee will also need to create their own OCP Account.

Similarly, a Director can Incorporate a Company in OCP; once approved by ROCBN, the Director can proceed with granting authority to their agent / employee. Email notifications will be sent respectively.

The **General Details** page will be displayed.

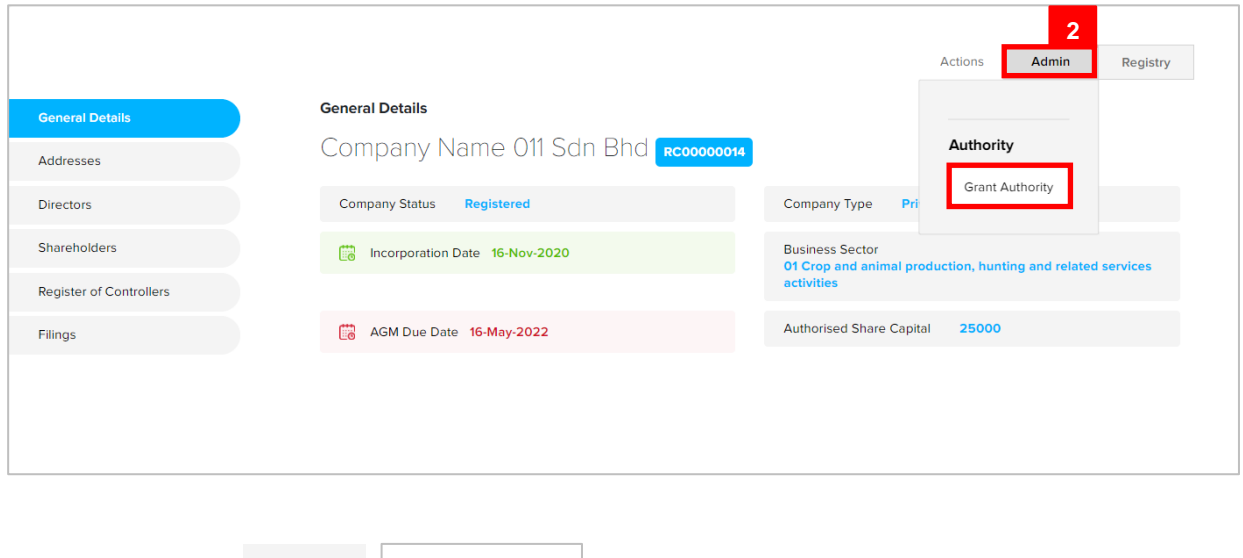

2. Click on the  $\overline{\mathsf{Admin}}$  Grant Authority  $\mathsf{tab}$ .

The **Authority** page will be displayed.

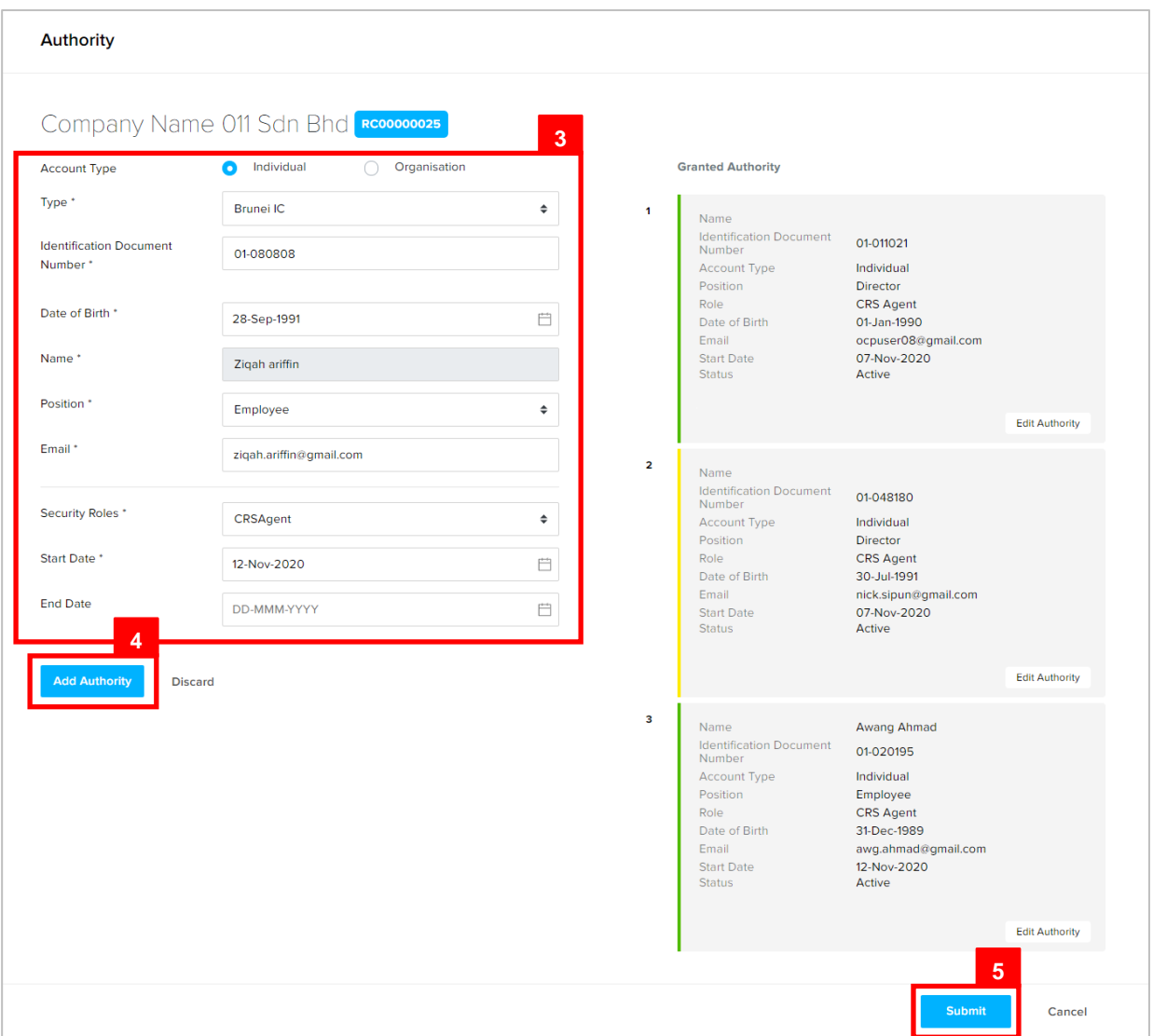

Grant authority to a new employee for the company.

3. Enter the details for **Authority** page as per the example below.

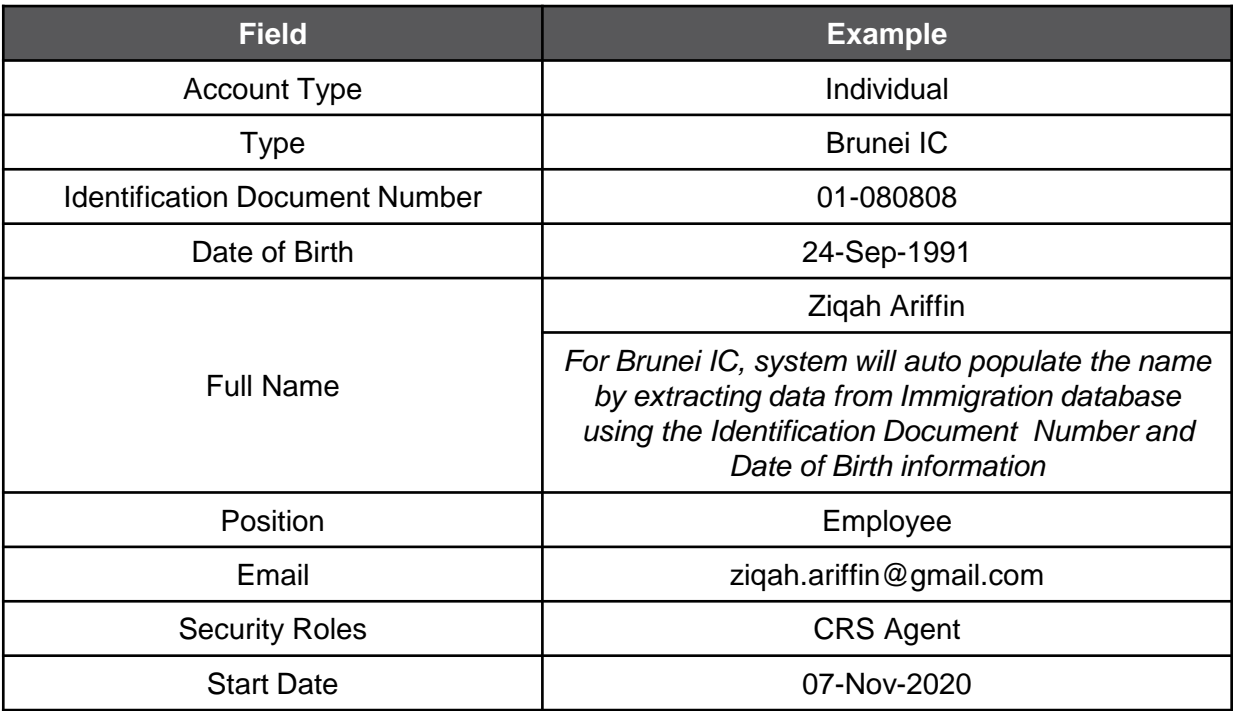

#### *Note:*

• If the employee / agent that is to be granted authority have not registered an OCP account, a message will appear, indicating that the employee / agent will be notified to register.

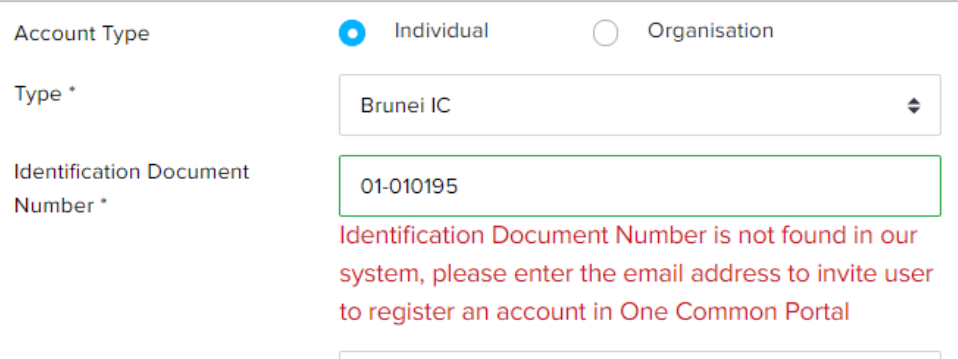

• If the employee / agent that is to be granted authority already has an OCP account, the **Email** field will be auto populated.

• When entering the details for **Identification Document Number** and **Date of Birth**, there will be **IC Number Validation with Immigration.**

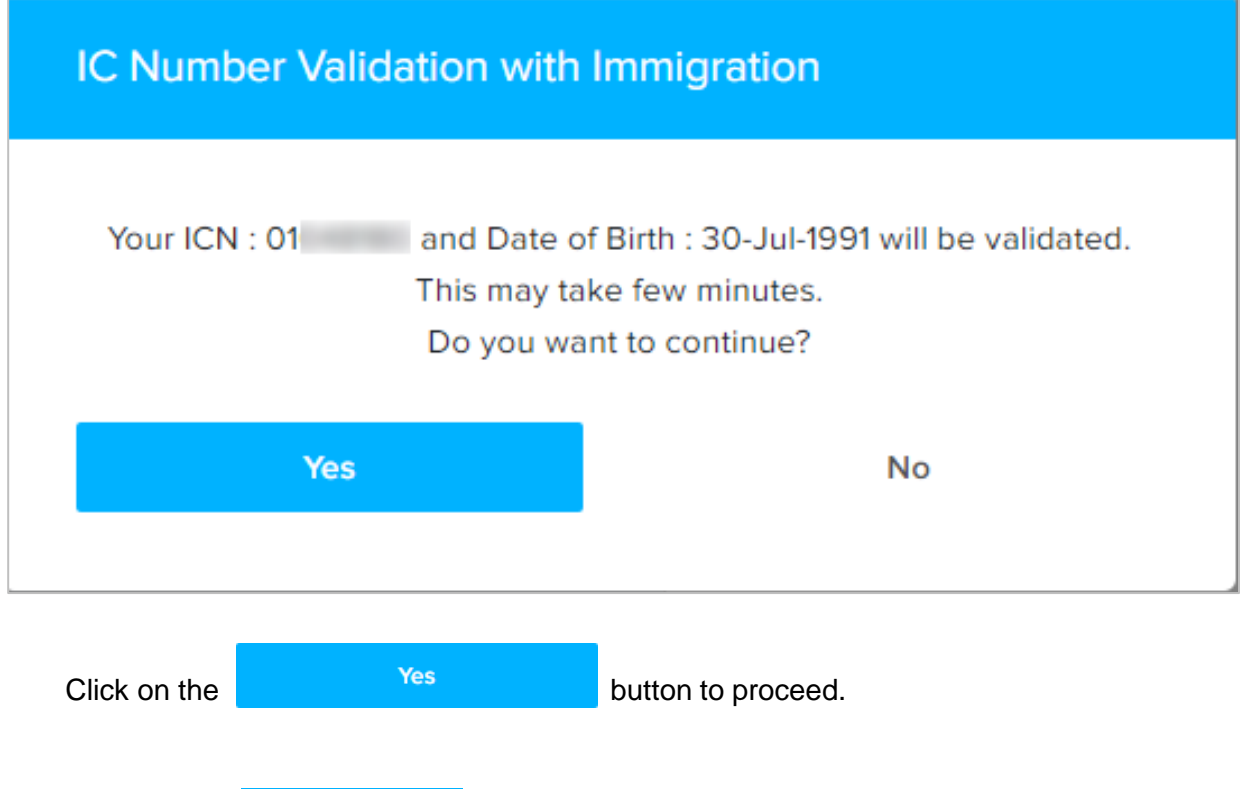

4. Click on the Add Authority button.

The appointed employee/agent will be displayed on the right side of the page.

- 5. Click on the submit button.
- 6. Click on the **Approve** button.

Authority will be granted to the employee/agent.

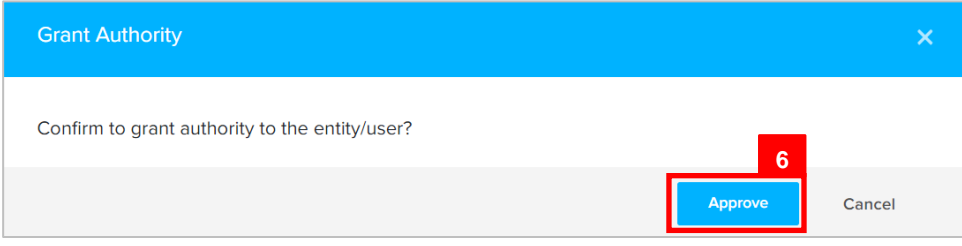

The employee / agent that was granted authority will receive an email **Authority Granted.**

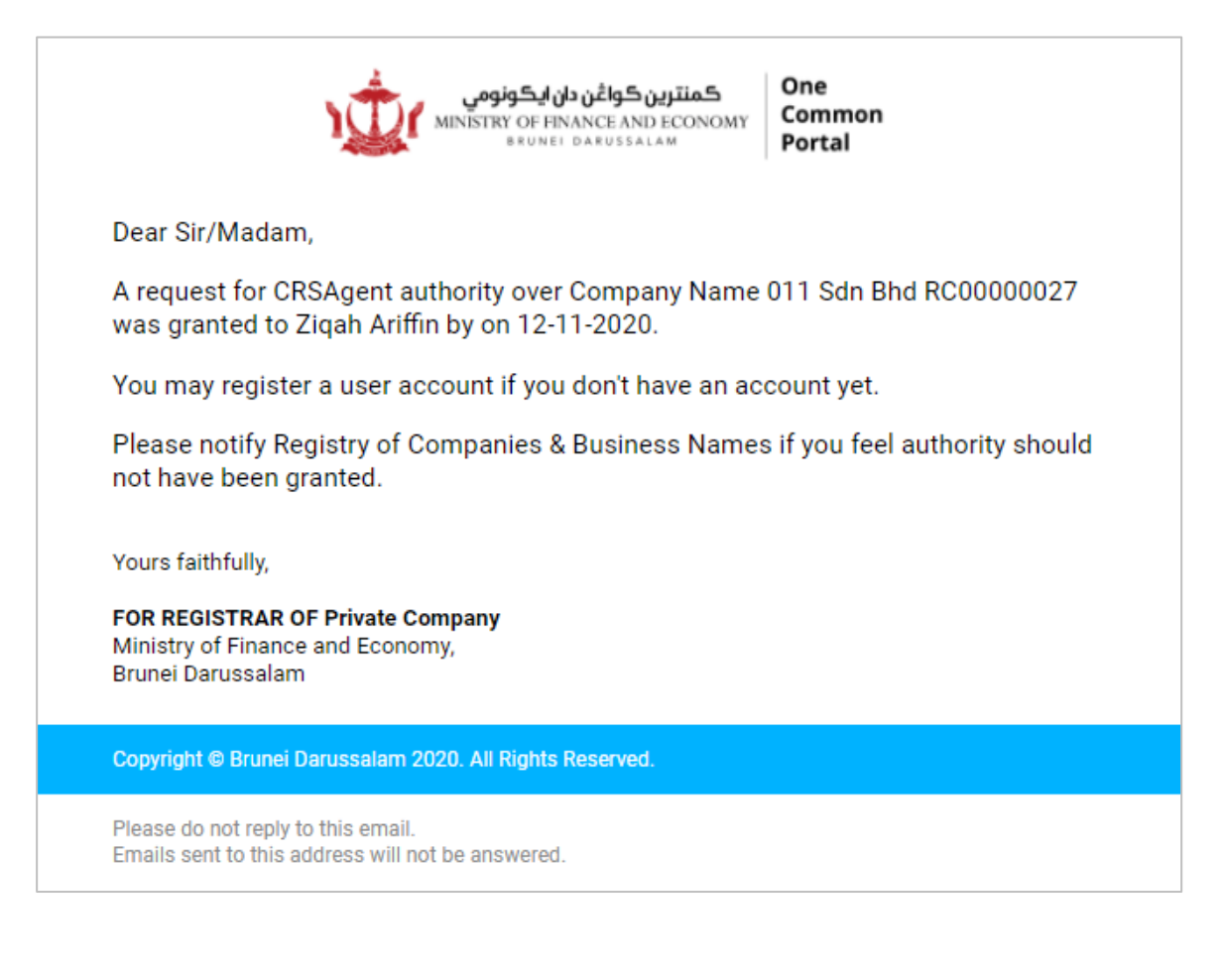

### <span id="page-9-0"></span>**OCP - Revoke Authority**

To **revoke authority** from an existing employee/agent, update the Authority with an **End Date**.

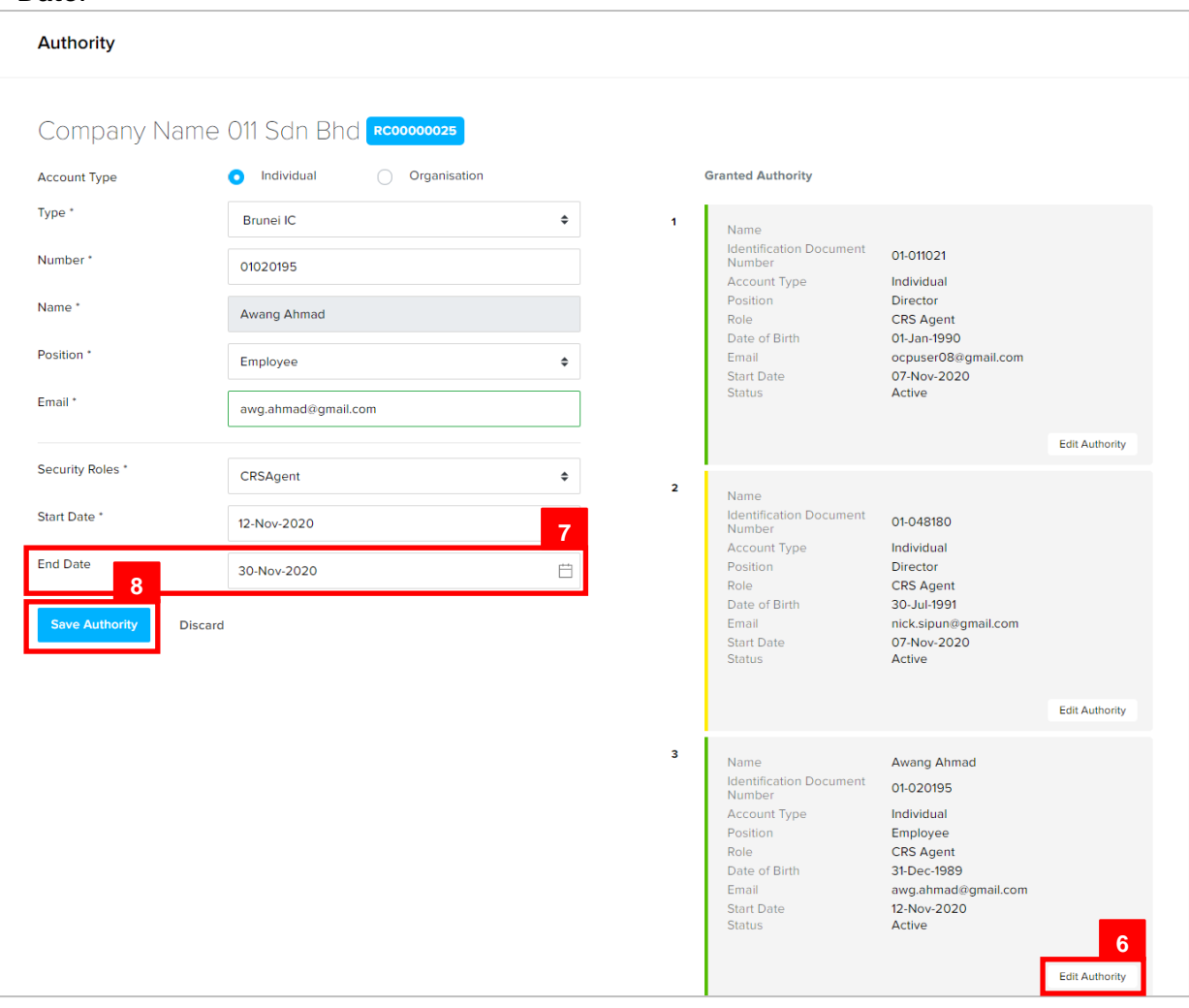

- 6. Click on the Edit Authority button.
- 7. Enter the details for **End Date** field as per the example below.

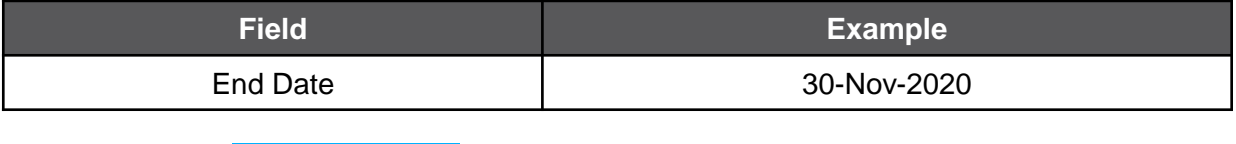

8. Click on the Save Authority button.

The authority of the employee/agent will end on the entered **End Date**.